## **Руководство по миграции с версии ParsecNET 3.4.755 и ниже до 3.5 для пользователей модуля PNSoft-DS**

Чтобы после обновления ПО ParsecNET до версии 3.5 распознавание документов работало, необходимо удалить старую версию Scanify и установить новую. Для этого выполните следующие шаги:

- 1. Перейдите в окно "Программы и компоненты» (Пуск -> Панель управления -> Программы и компоненты);
- 2. Выделите установленную программу Cognitive Scanify Passport API 2.1 и нажмите на кнопку «Удалить»:

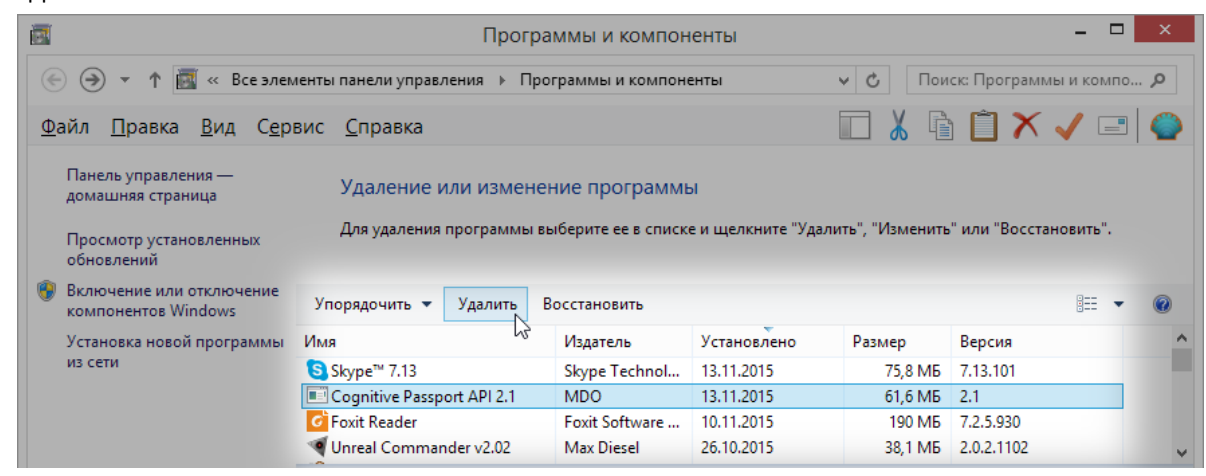

- 3. Дождитесь удаления программы;
- 4. Для установки новой версии Scanify запустите приложение "Passport API.msi" из папки COMMON в директории с установочными файлами ParsecNET 3.5. Установите программу, следуя подсказкам мастера установки.

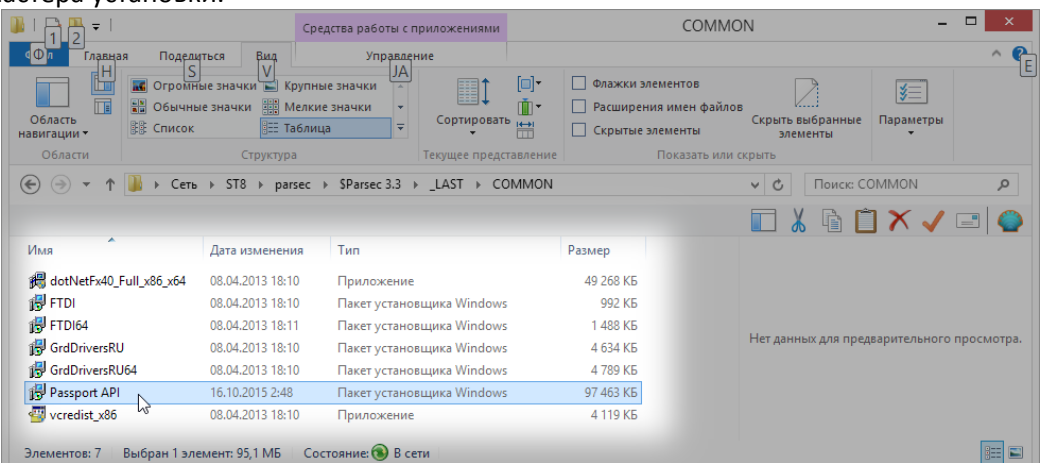

После установки на 32-хбитные станции дополнительных действий не требуется.

После установки на 64-хбитные станции необходимо далее запустить приложение "ParsecNET 3 - 32 bit converter.exe" из папки с установочными файлами ParsecNET 3.5. Приложение запускается на тех же компьютерах, на которых установлен Scanify Passport API 3.0. Также это приложение необходимо запускать после каждого обновления системы ParsecNET 3.

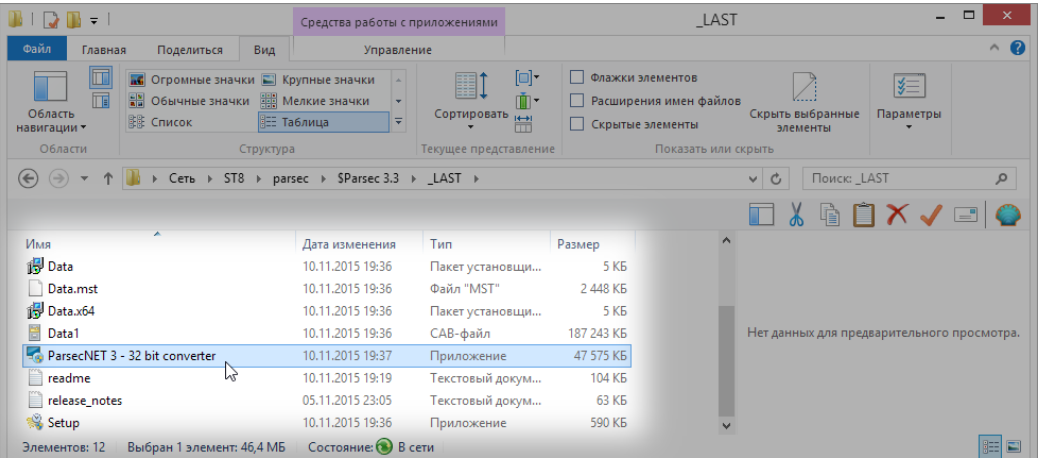